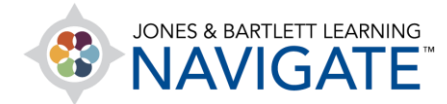

# **How to Review eBook Analytics**

*This document provides instructions on how to access and use the eBook's Analytics tool within your course. Ebook Analytics is a customizable report in which student data is displayed in a variety of graphical formats to reveal reading time spent in the eBook and assessment results (where applicable).* 

1. From your course navigation menu at the top of the page, click on **Grades**.

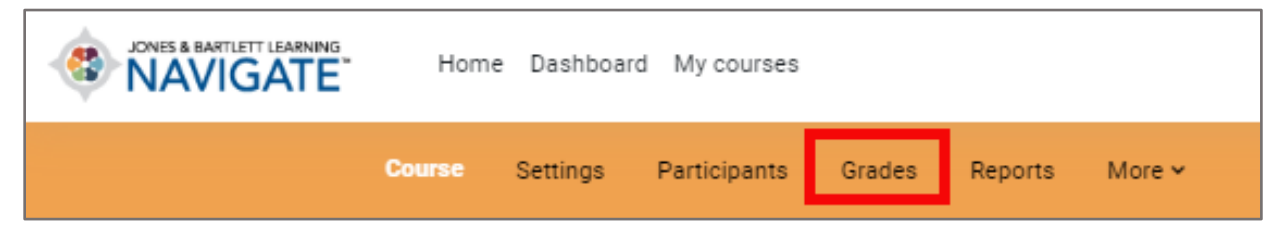

2. Next, click **Grader report** navigation dropdown menu and select **Additional Report.** 

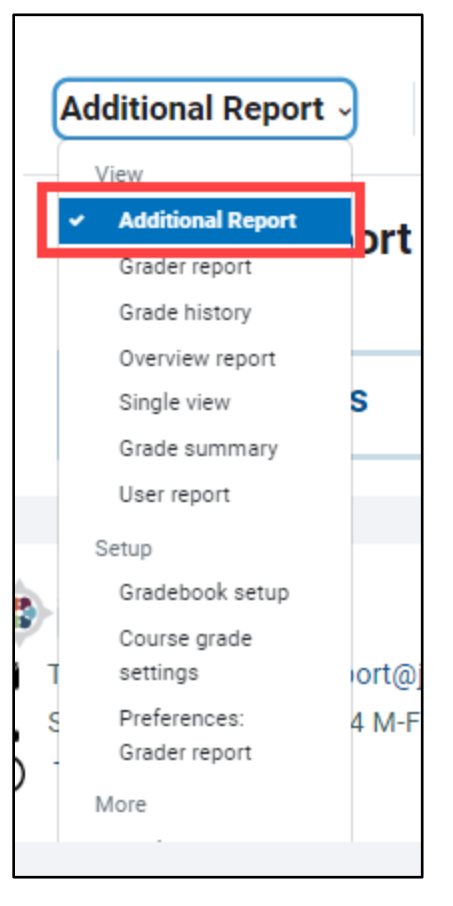

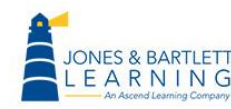

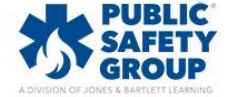

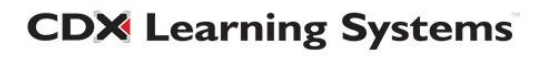

3. Click on the **Ebook Analytics** option displayed below to launch the tool in a new window.

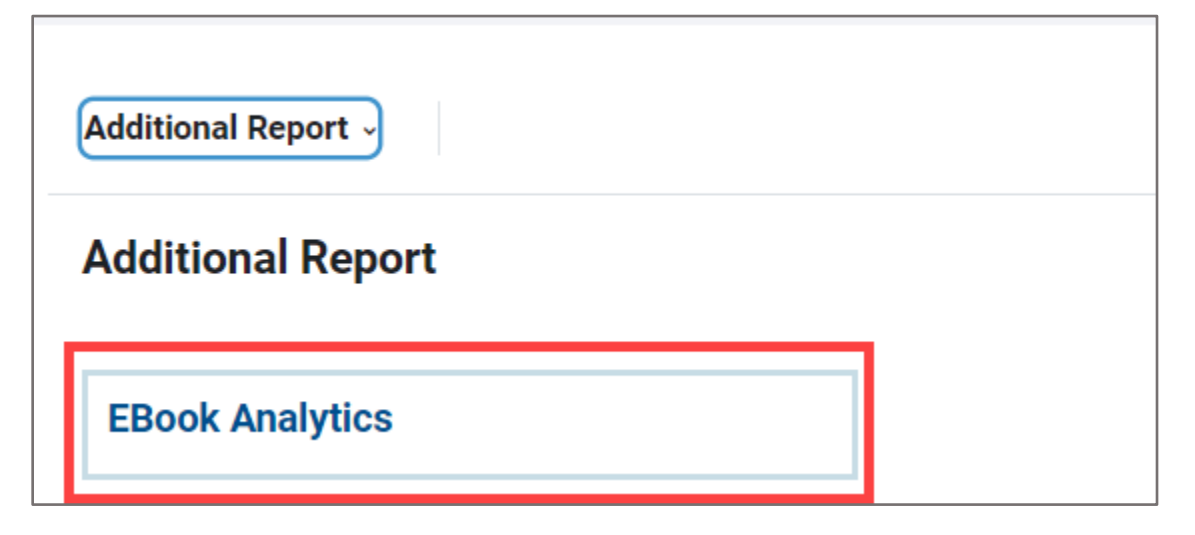

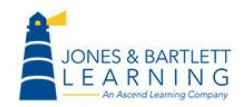

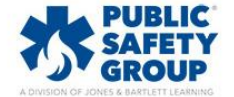

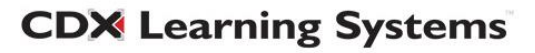

4. Across the top of the page are the report filters. If you teach multiple courses, you may use the **Select Book** dropdown menu to choose a different eBook and the **Select Group** dropdown to capture data for specific groups of students which you may have created previously using the Manage eBook Groups tool.

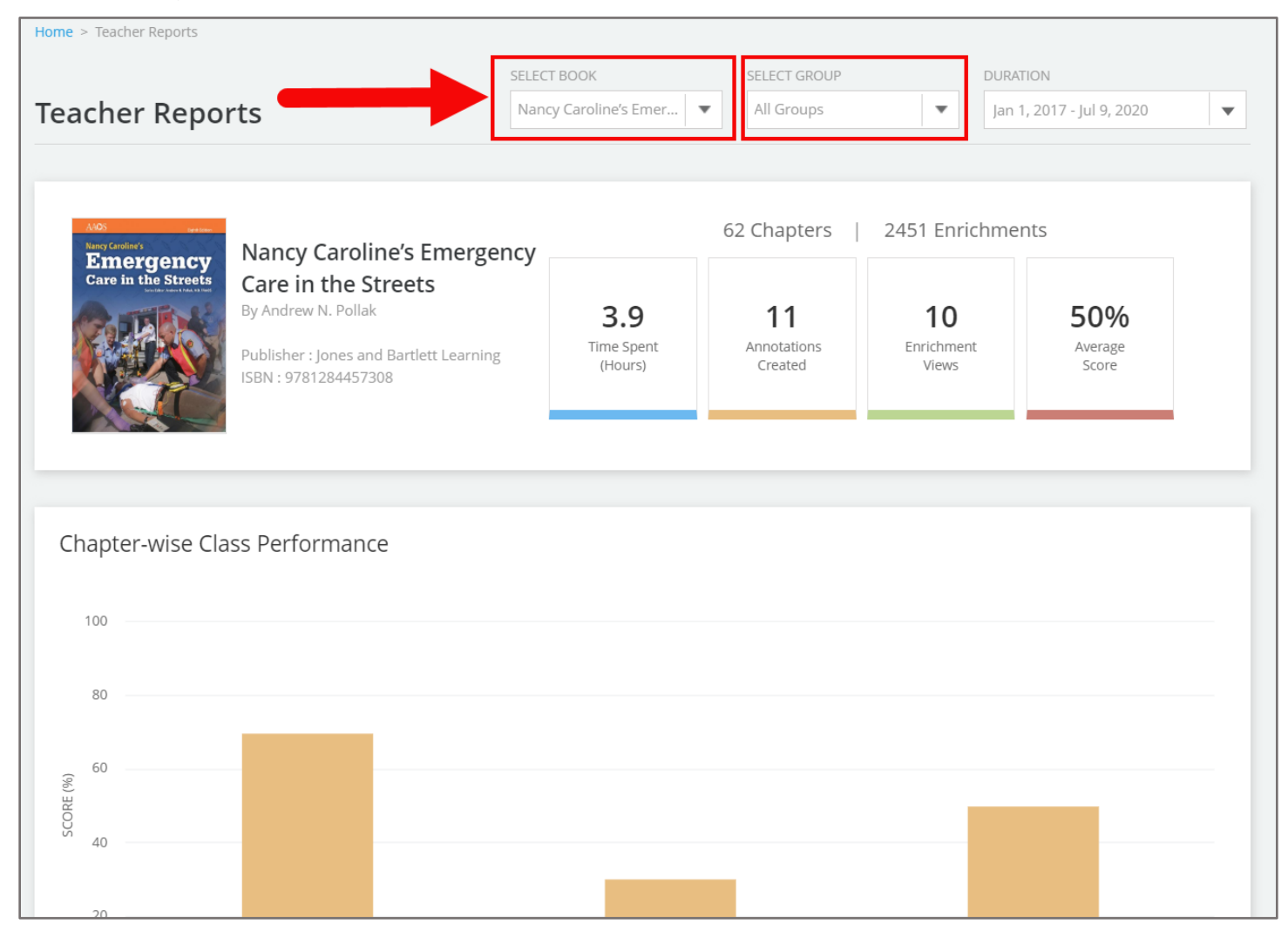

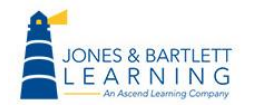

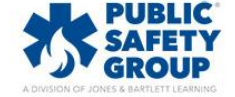

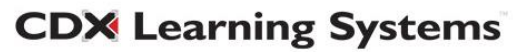

- 5. The **Duration** dropdown menu should be used to determine the period for which you wish to report the eBook usage date.
	- a. You may use the preset options by clicking one of **Last 7 days, Month to Date,** or **Year to Date** options
	- b. Alternatively, you may use the interactive calendar displayed by navigating to a start date of your choosing, clicking on it, and then finding and clicking on an end date. The days for which eBook data will be reported are then highlighted in gray.
	- c. When satisfied with your filter selections in the **Duration** dropdown, click **Apply.**

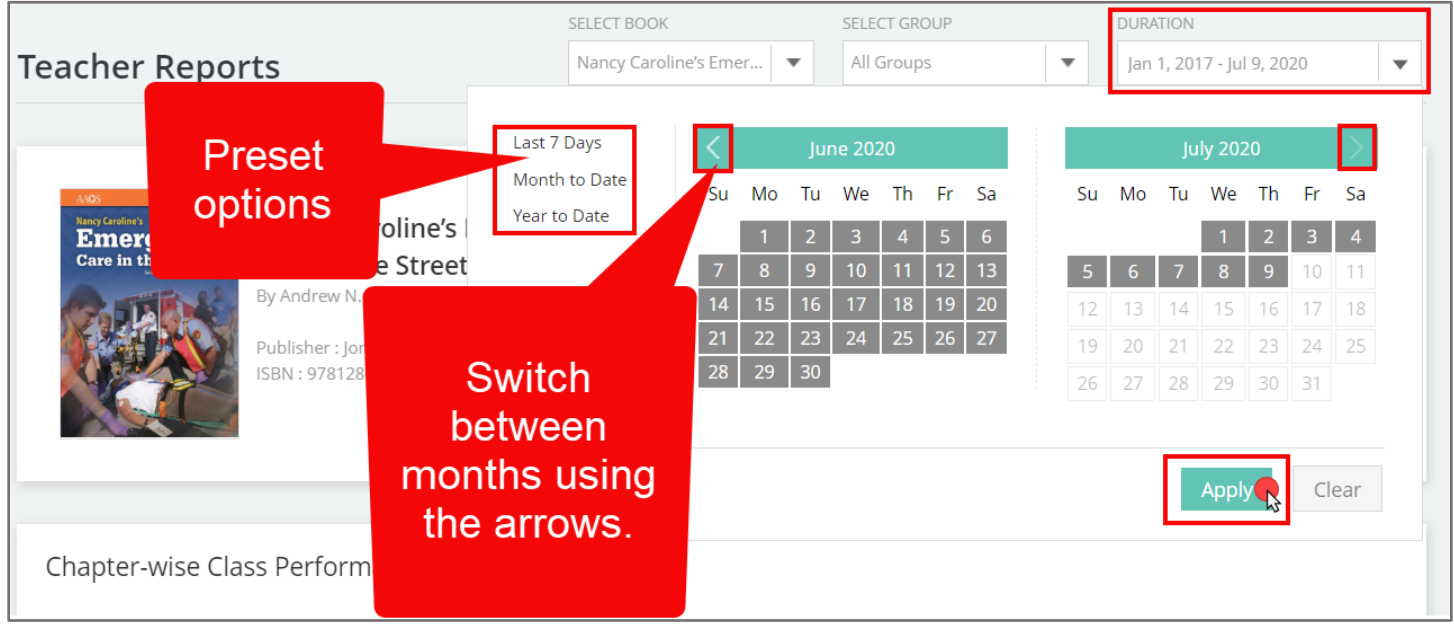

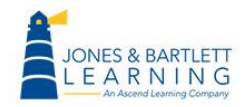

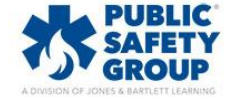

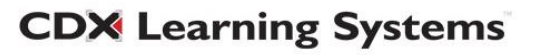

6. The first section of the report to the right of the title cover displays the **Time Spent**, or total time spent by all course users in the eBook, the total number of **Annotations Created,** the total number of **Enrichment Views,** such as videos and animations, and the **Average Score**  your class has achieved in eBook quizzes, if applicable.

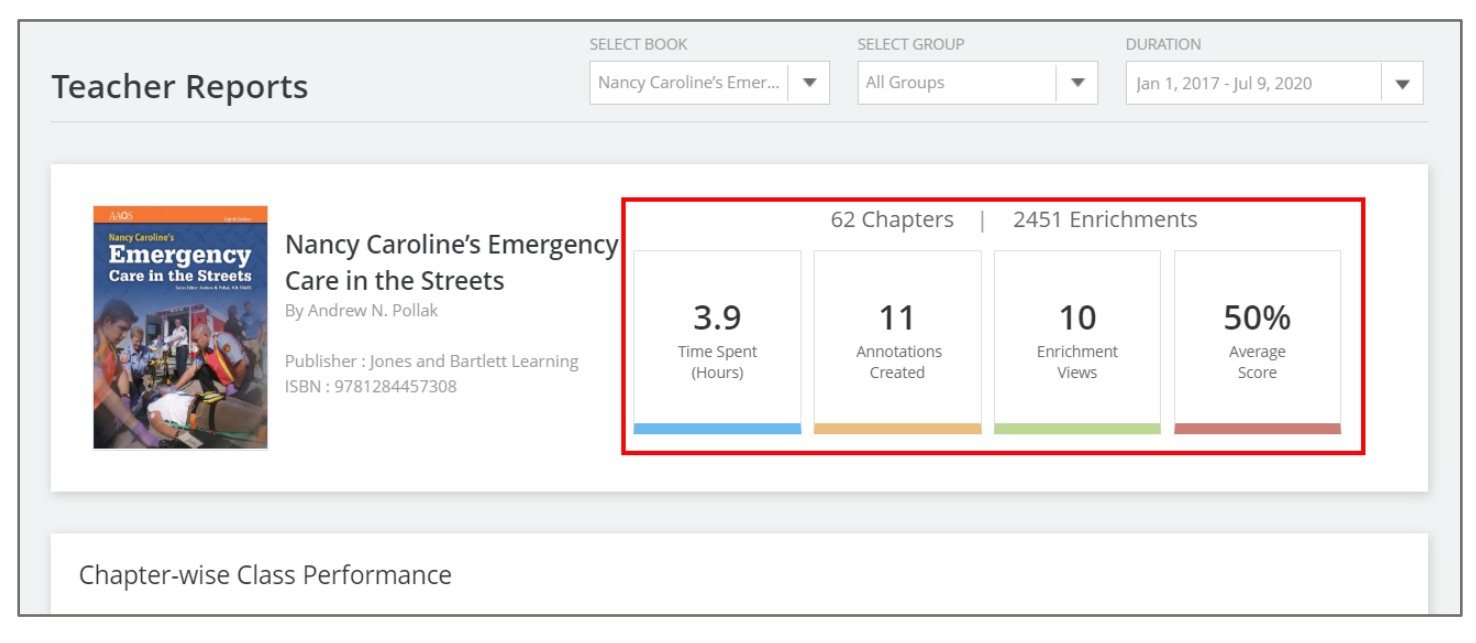

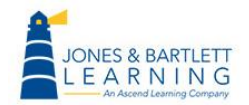

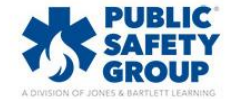

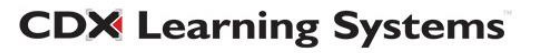

## 7. Below, the **Chapter-wise Class Performance** bar graph displays the average score your

class has achieved in the given chapters, if applicable.

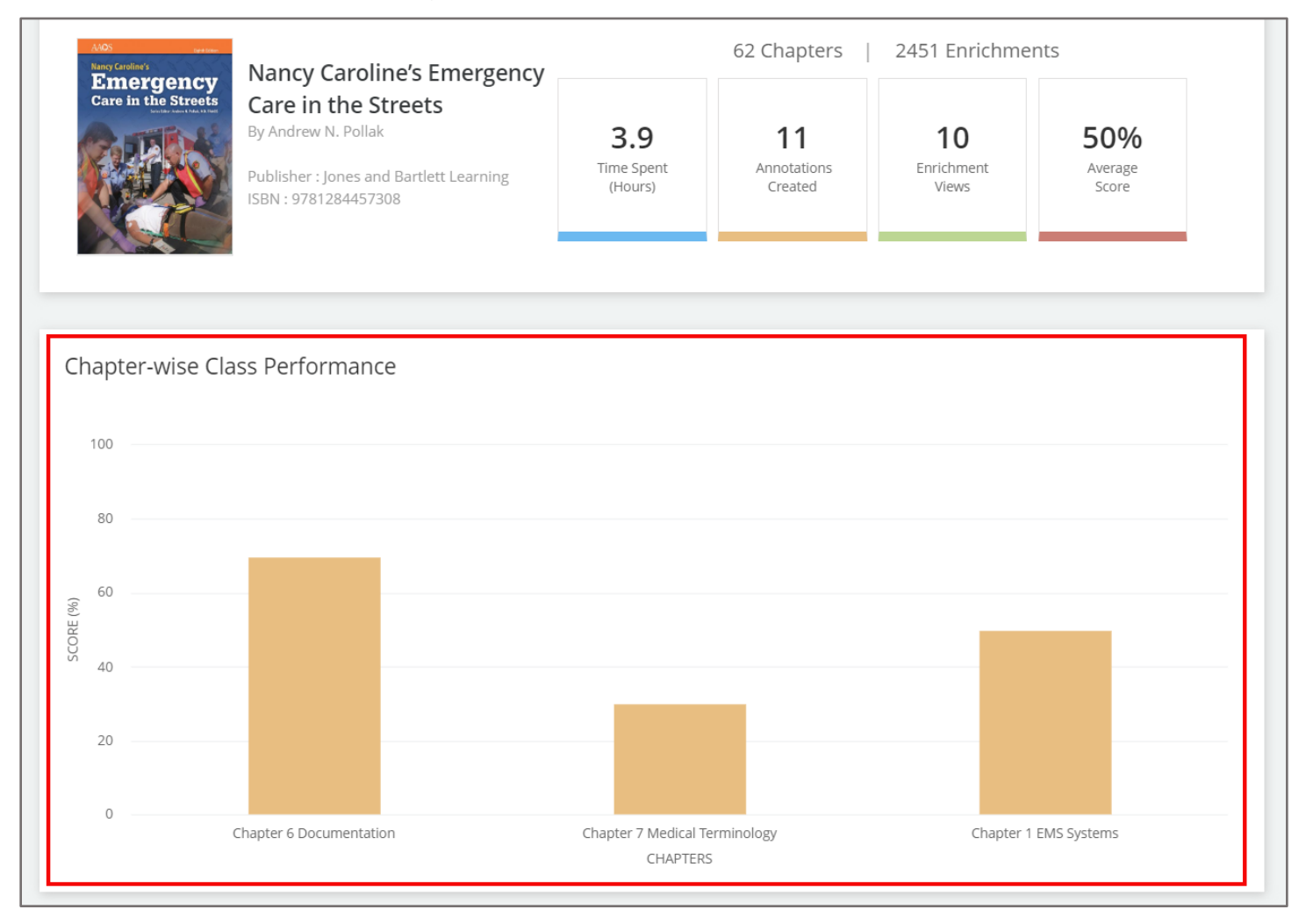

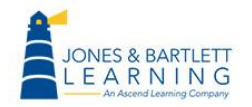

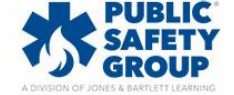

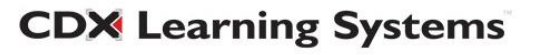

8. You may hover your mouse over each bar to reveal the associated numerical data and click to reveal a new graph displaying individual student's results.

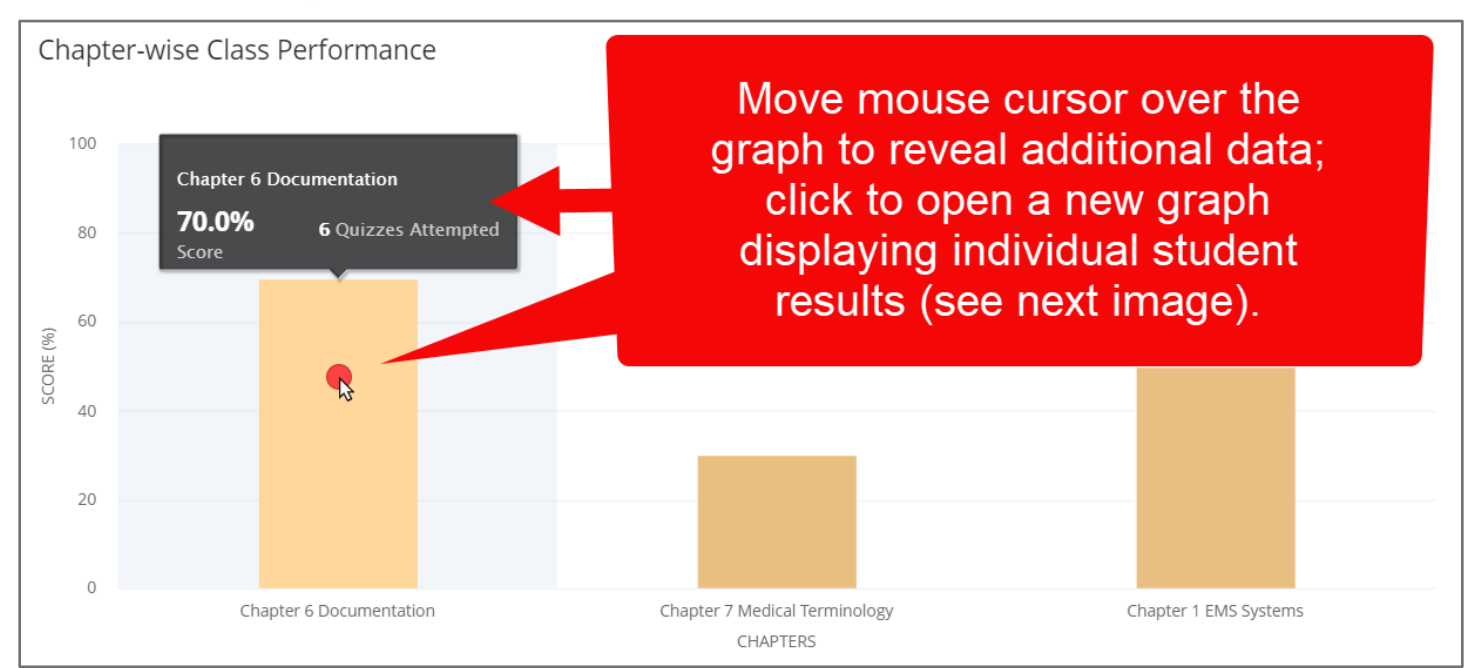

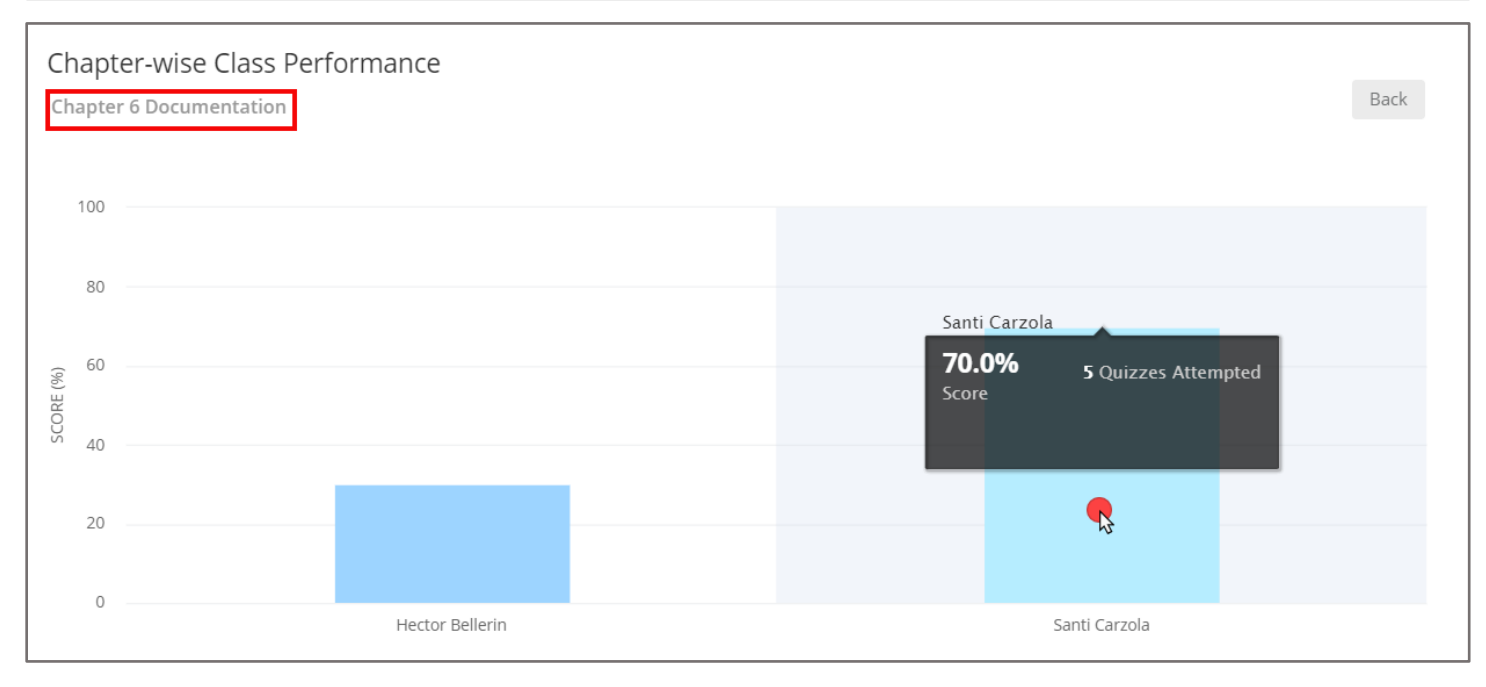

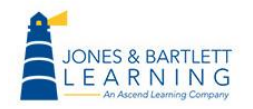

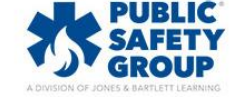

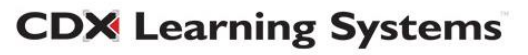

9. Click the **Back** button in the top right of the individual results graph to return to the original graph.

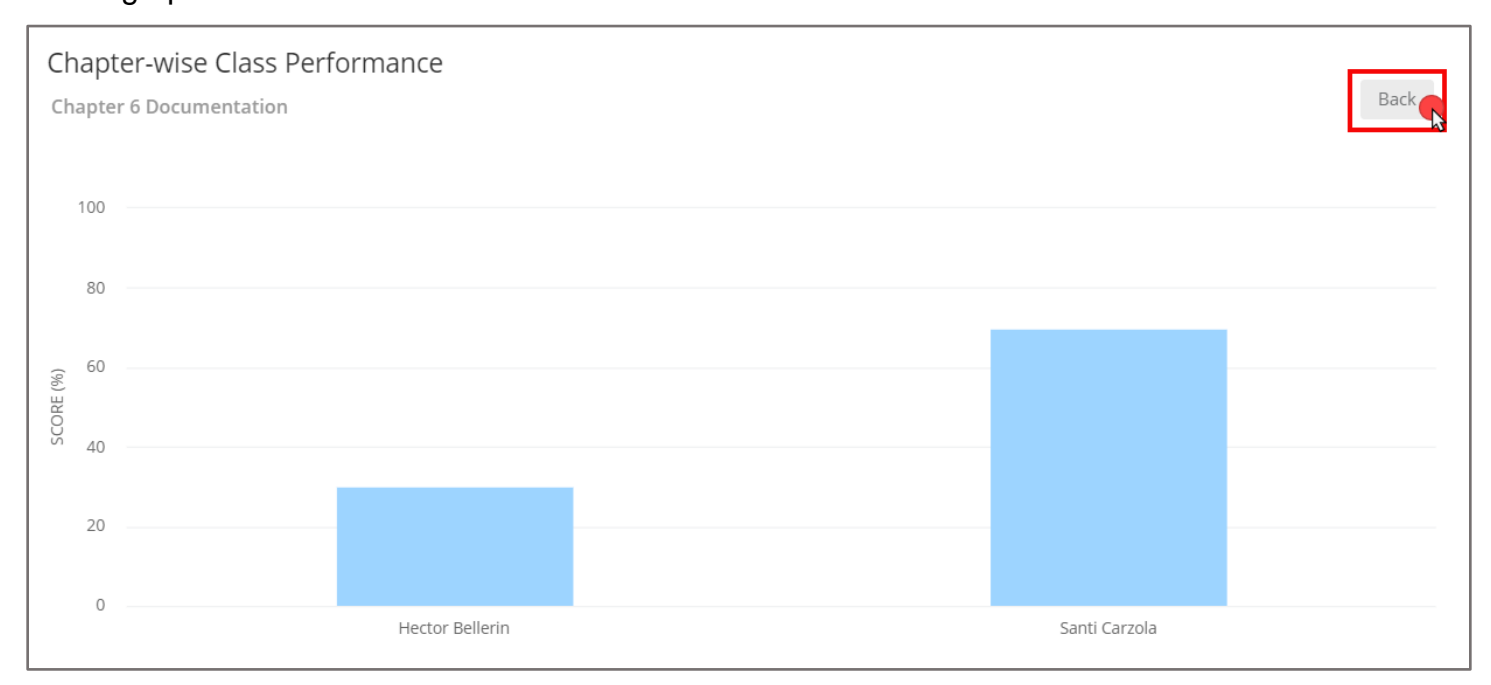

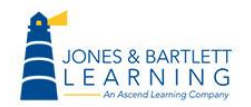

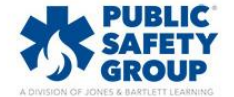

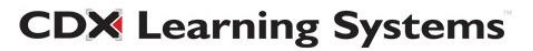

10.Next, the **Student-wise Class Performance** chart displays average eBook quiz scores by student, if applicable. Like the above, these bars are also interactive and may be clicked to reveal a breakdown of each of the student's attempts by chapter.

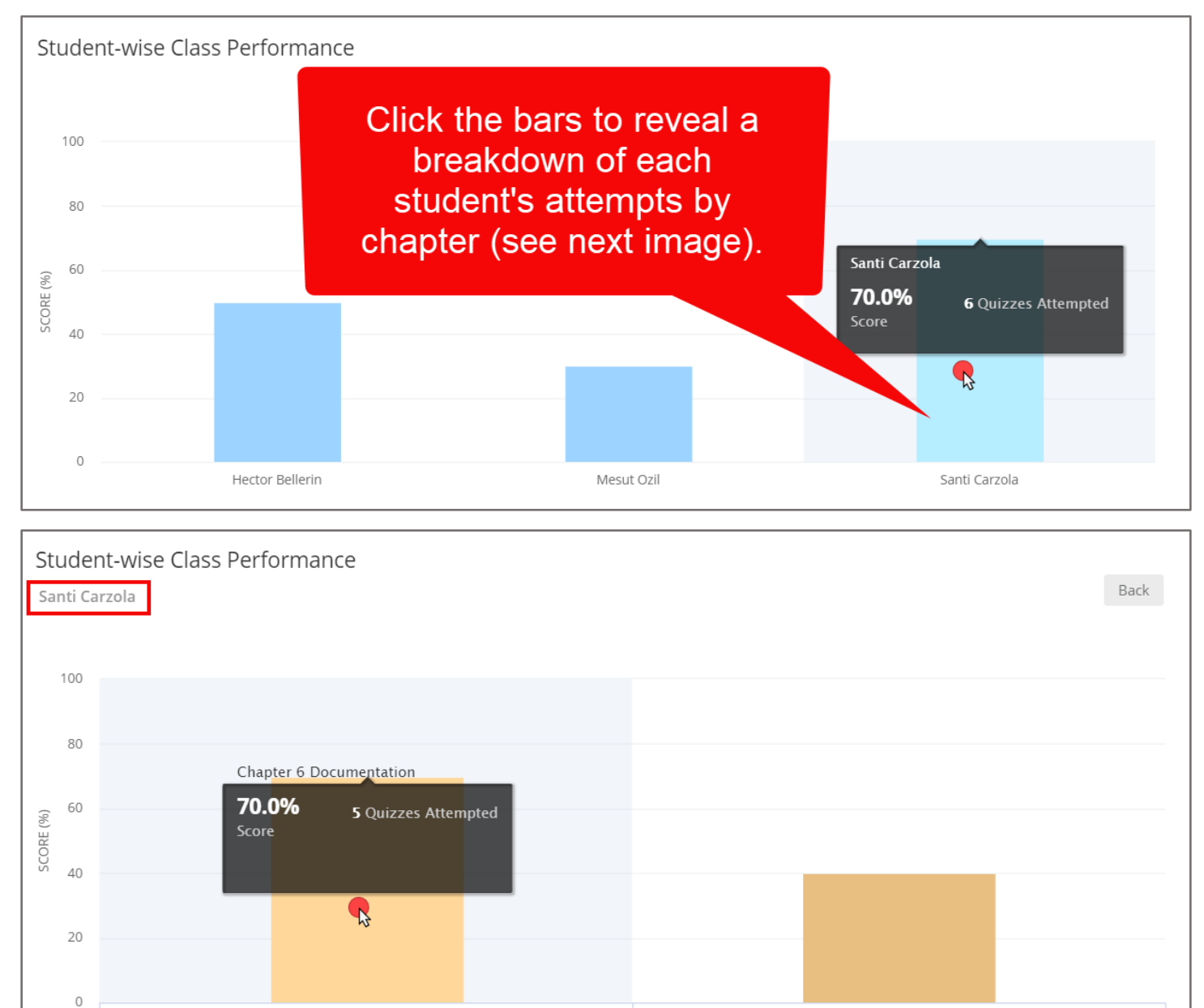

Technical Support: www.jblearning.com/techsupport | support@jblearning.com | 1-978-443-5000 | M-F 8:30am – 8:00pm

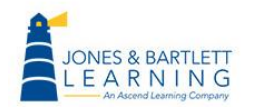

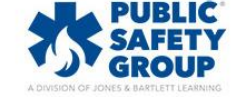

Chapter 6 Documentation

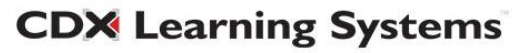

Chapter 1 EMS Systems

#### 11.Click the **Back** button at the top left of the section to return to the original graph.

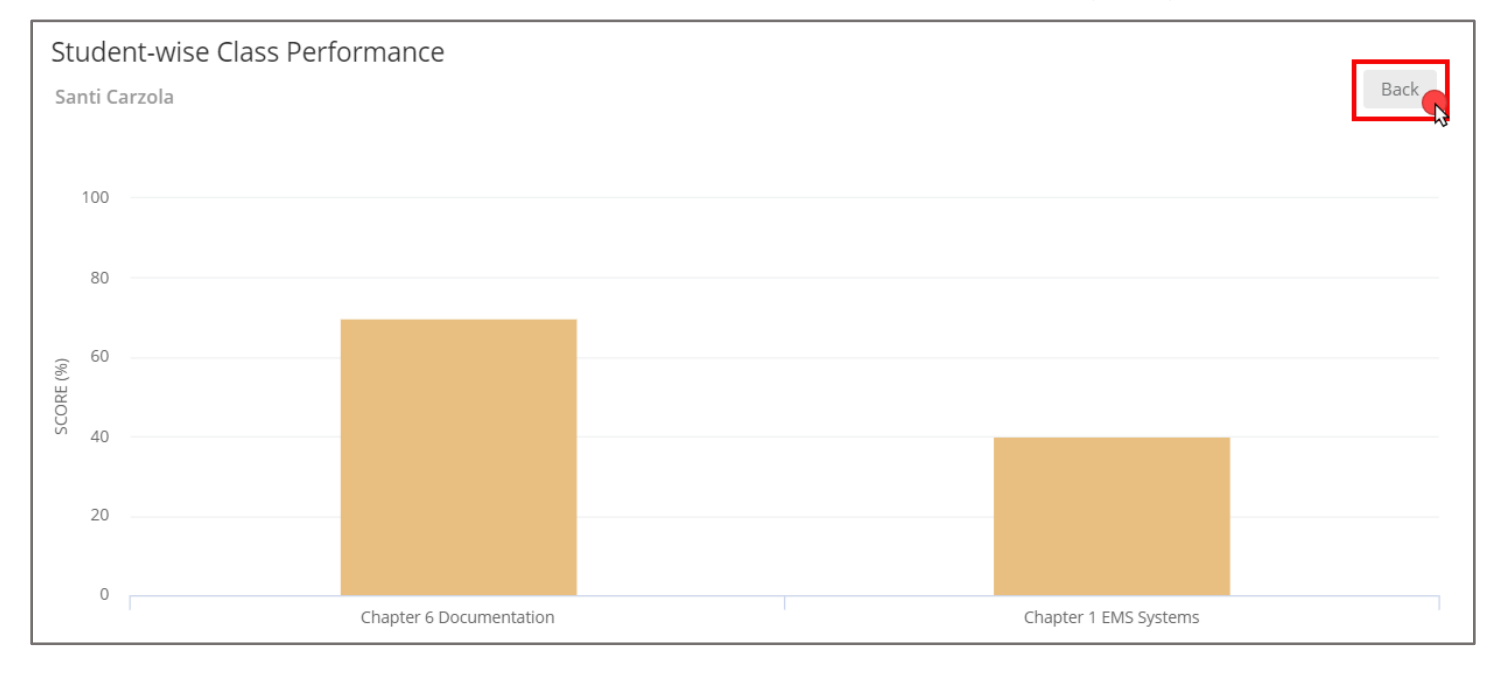

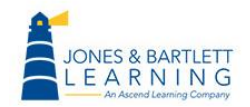

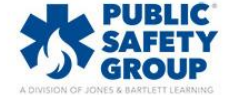

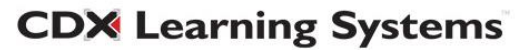

12.Finally, the **Student Engagement to Performance Co-relation** chart compiles each of your student's reading time in correlation with their eBook quiz performance. Please note, if your eBook does not include quizzes, the chart will only reveal time spent reading and engaging supplemental resources in the e-text.

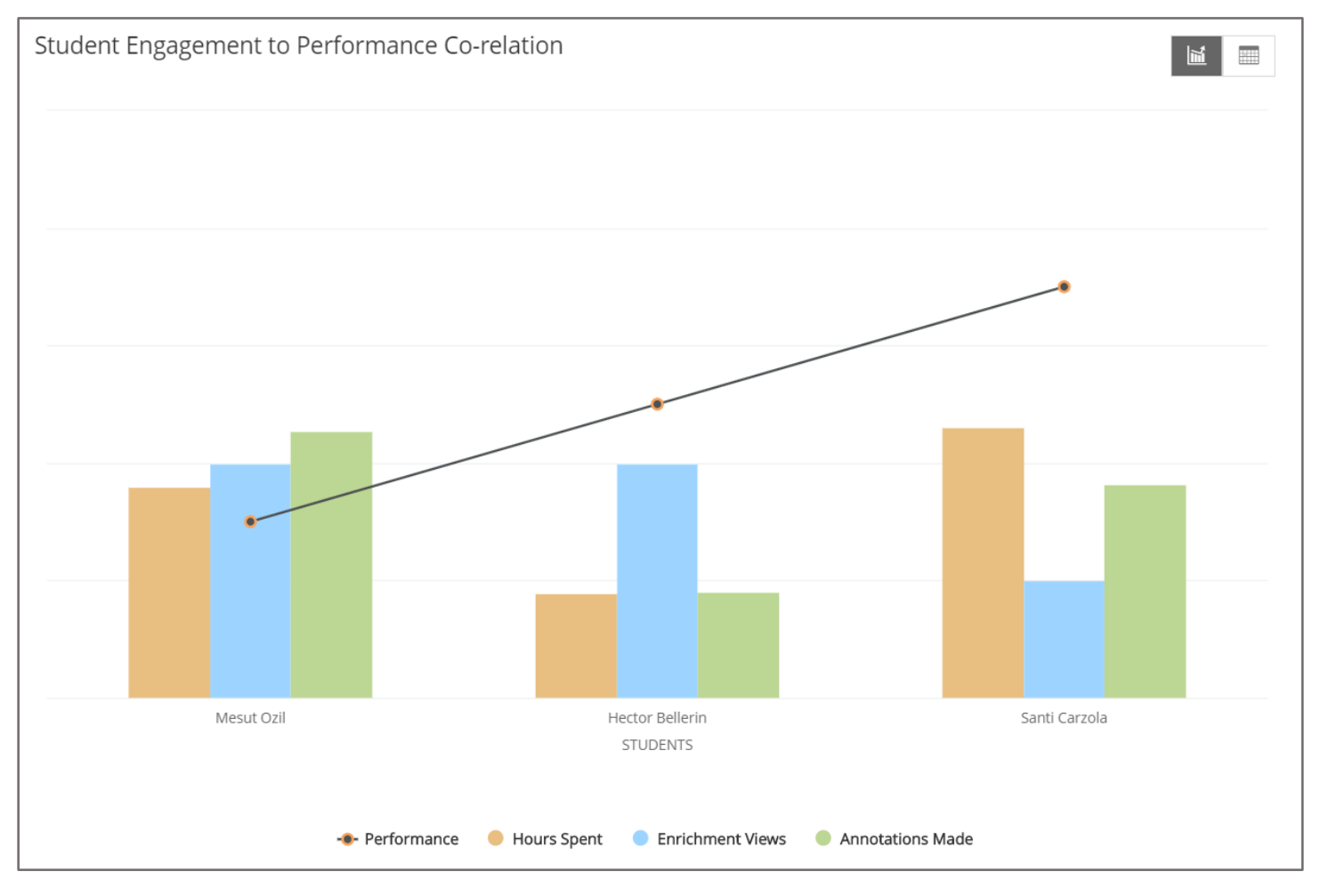

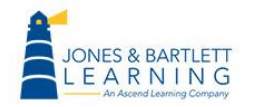

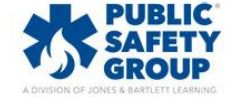

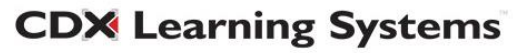

#### 13.Hover over any of the student's bars to reveal their numerical data and performance score.

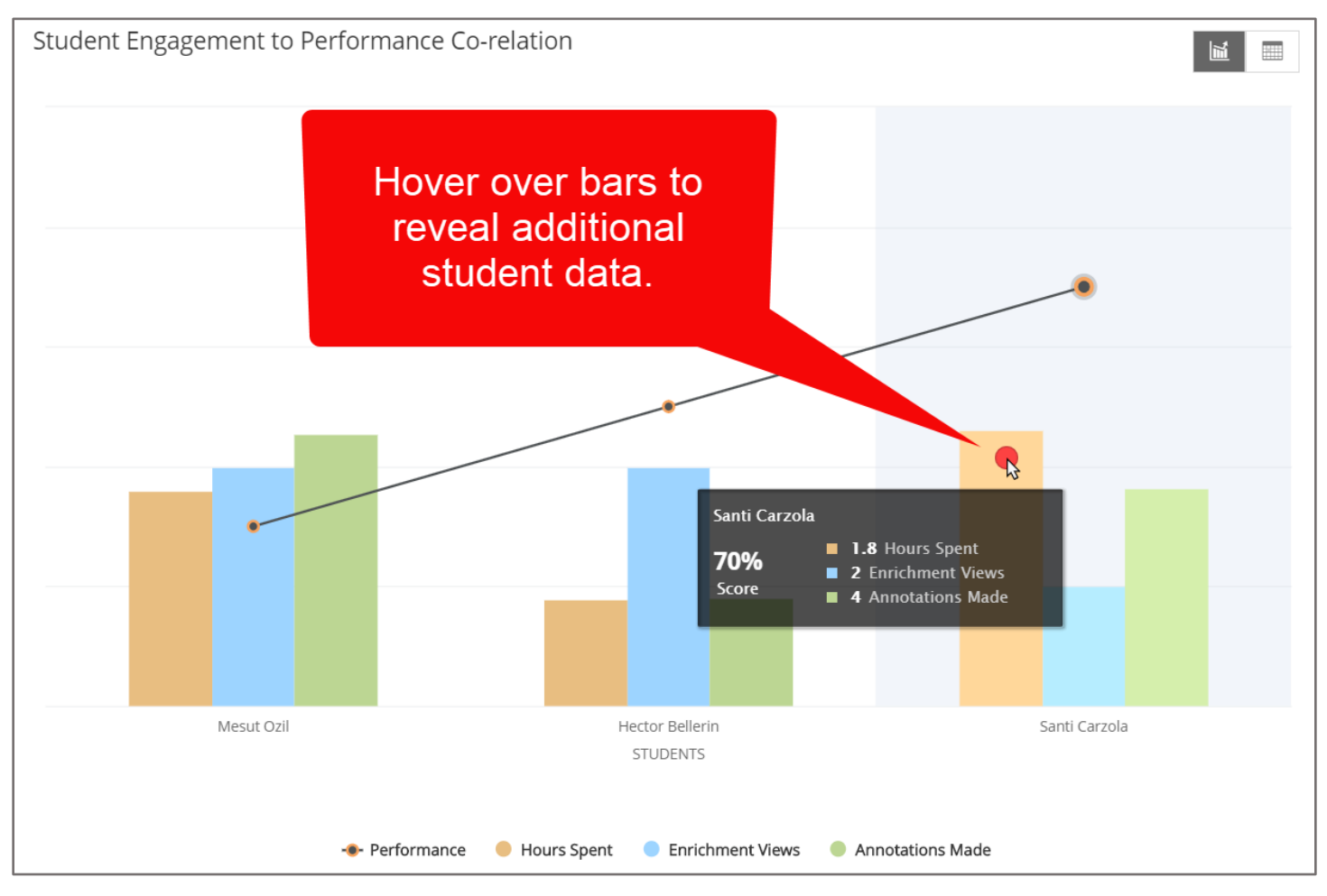

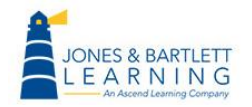

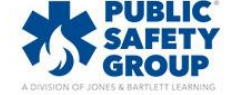

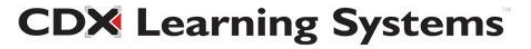

14.If you have a large class and the graph is difficult to read, you may click, hold and drag-anddrop to zoom into any targeted section for a closer look.

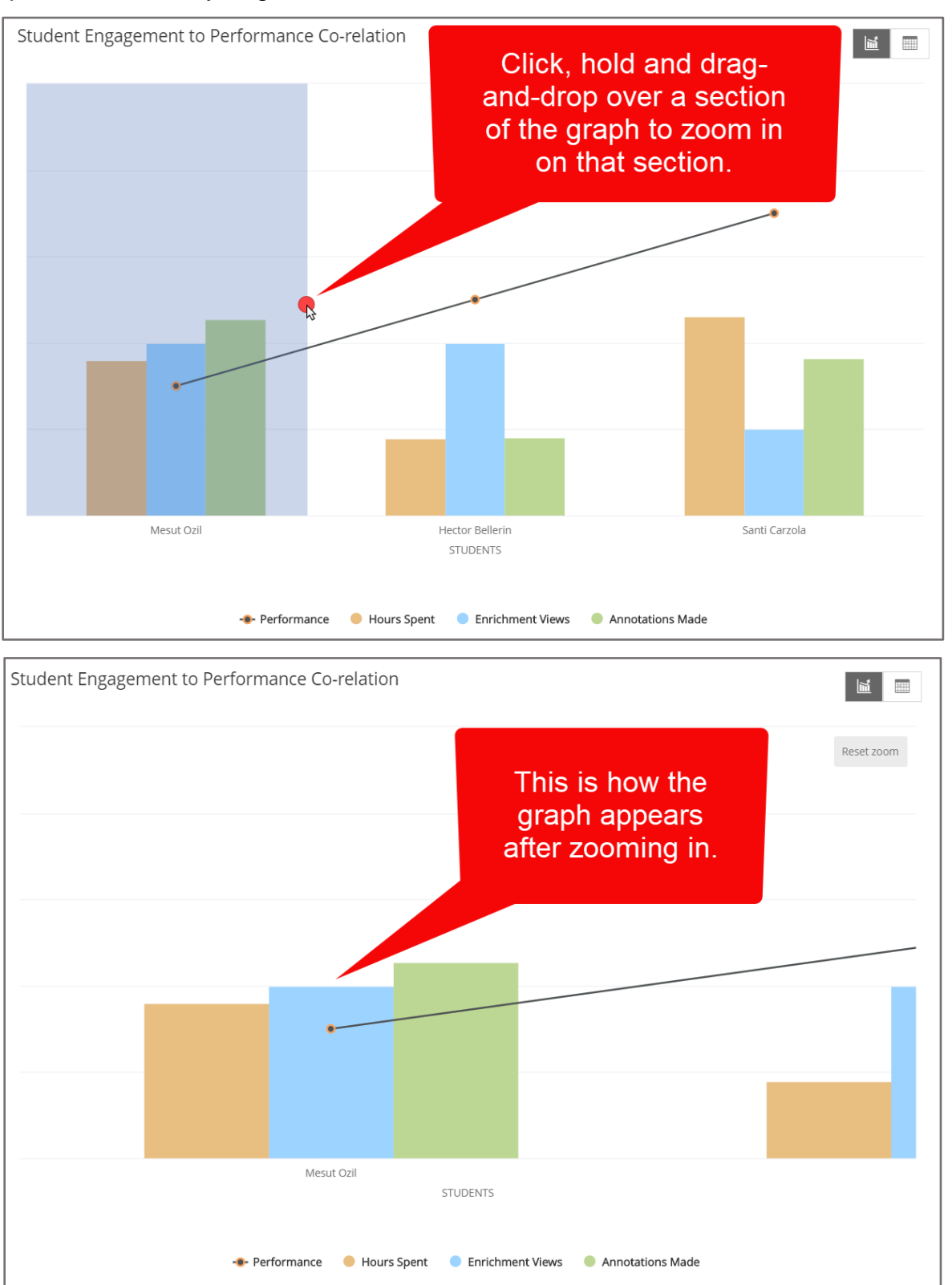

Technical Support: www.jblearning.com/techsupport | support@jblearning.com | 1-978-443-5000 | M-F 8:30am – 8:00pm

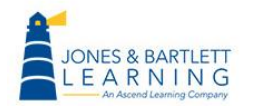

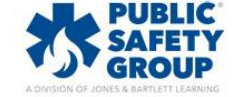

**CDX Learning Systems** 

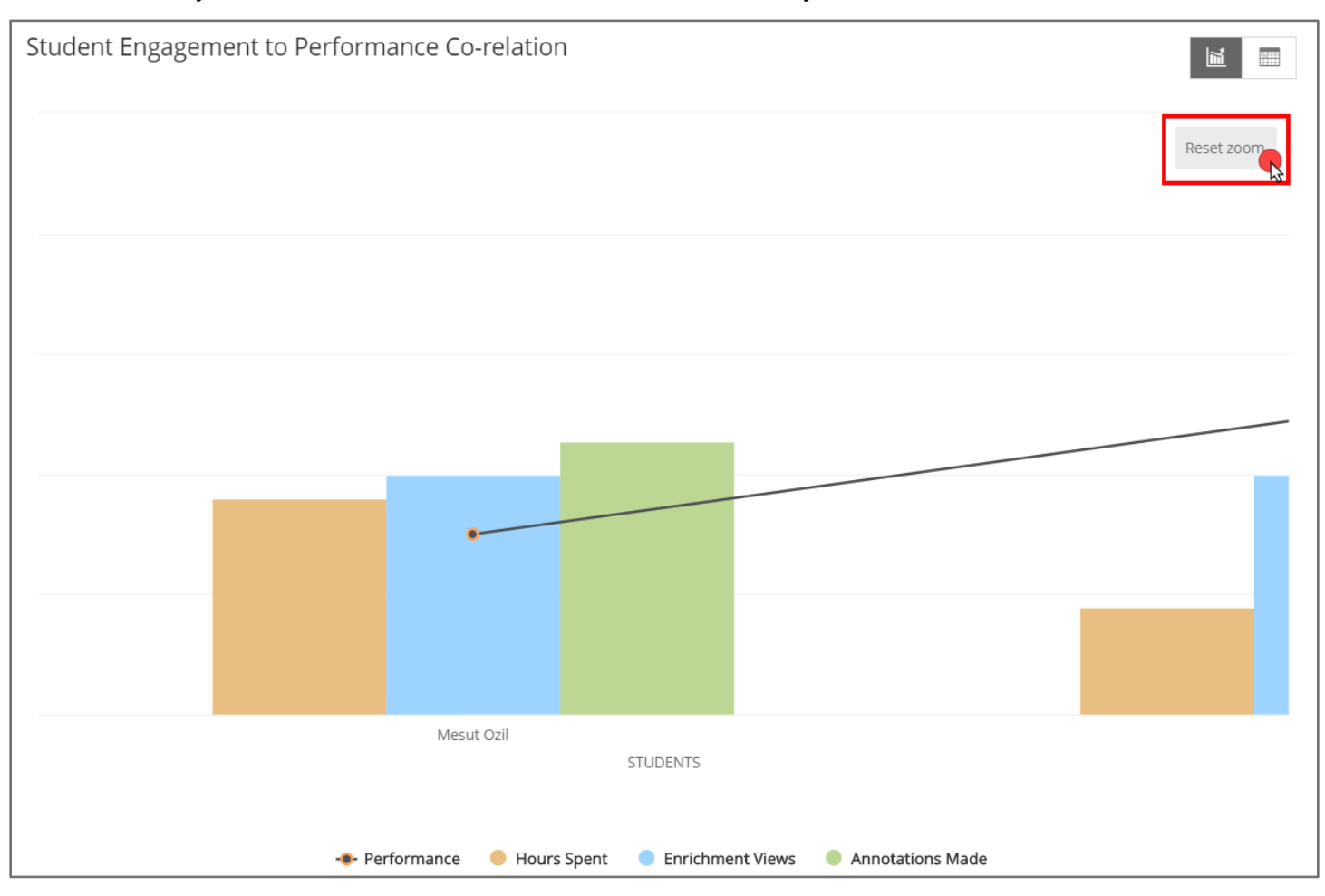

### 15.You may then click the **Reset zoom** button to return to your default view.

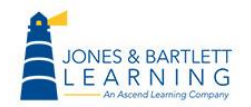

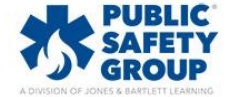

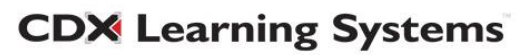

# 16.Click the **table** button in the top right of the chart to change to a clean dashboard view which lists each student vertically and their respective activity data and scores horizontally.

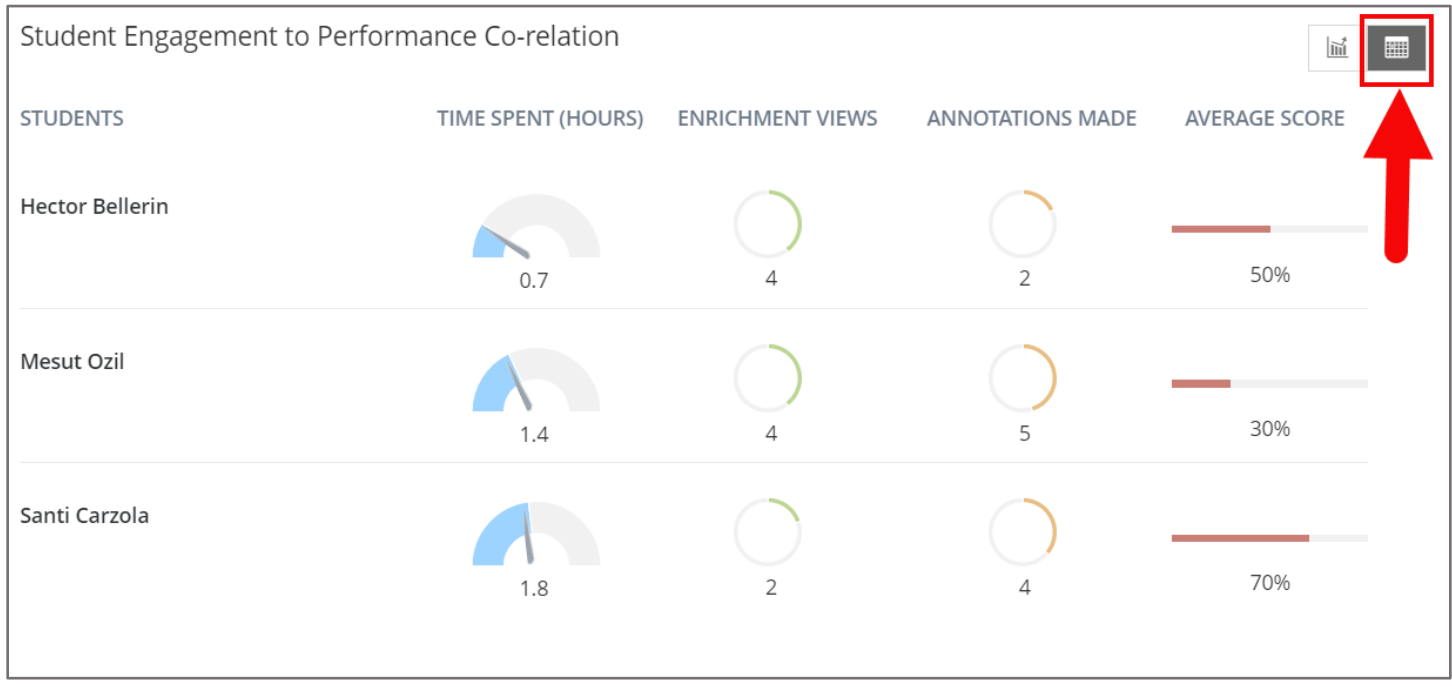

17.When finished, close the report window and continue working in your course as desired.

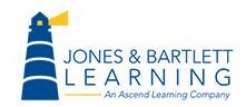

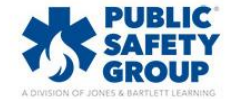

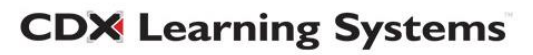